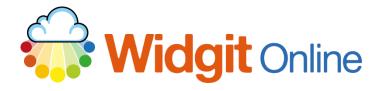

Website: Telephone: Email: www.widgit.com/support 01926 333680 support@widgit.com

# The Widgit Online Interface

# Log In Screen

Go to www.widgitonline.com and enter your details on the page

# Log in to Widgit Online

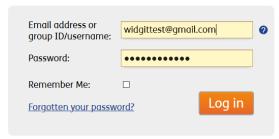

This will take you to the main home screen, called the **Documents Page**:

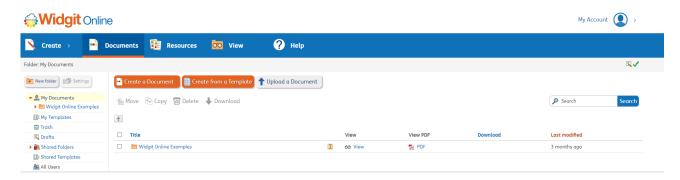

If you need to return to this screen at any point simply click on the Widgit Online logo. This guide will show you the structure of Widgit Online screens. More detailed information is available in our other guides.

# The Navigation Bar

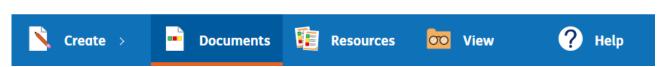

The Navigation Bar allows you to access the Documents Page, Resources for your account, and View My documents, Shared Documents and Other users' documents on the account.

# The Documents Page

The **Documents Page** is the starting point for creating, printing and accessing documents.

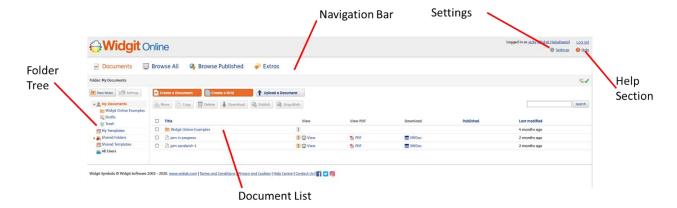

# The Folder Tree

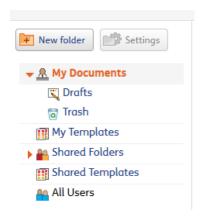

The **Folder Tree** is where you can create and access folders. Depending on your level of access, these folders can be in either **My Documents** or **Shared Folders** (group accounts). This is also the area for accessing previously made templates in **My Templates** and **Shared Templates** (group accounts). In **Group Accounts** you can see other users in this section.

# The Document List

In the **Document List** you can see all the documents in a selected folder. From here you can:

- Create Documents and Templates (see separate guides)
- View documents/resources
- View as a PDF
- Download/ Upload documents/resources
- Edit documents/resources
- Rename documents/resources
- Move and Copy documents/resources

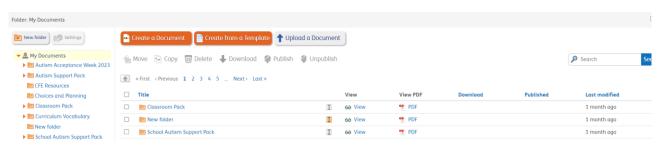

# **Resources**

The Resources section is the place to find, purchase and download pre-made resources and to purchase the Dual Language Add-on.

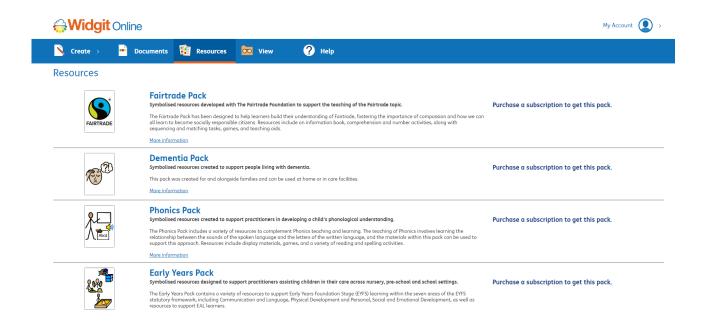

# **The Help Section**

This links to the **Online Help Centre**, where you can access support.

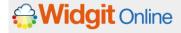

# Help Centre

Contact Us / Resellers

Webinars

Videos

Sign up

Log in

Documents List

Create a Document

Create from a Template

Populate Frames

**User Templates** 

Dual Language Feature Pack

Upload and Download

Printing

Export to PDF (New)

Sharing and Publishing

View

View a Document

Resources

Your Settings

Languages

# Widgit Online

Widgit Online allows you to create, save and share symbol resources in your web browser.

 $\label{lem:continuous} \textit{Create symbol documents, grids, activities, time tables and much more...}$ 

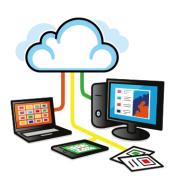

# Features of Widgit Online

 $\label{lem:constraints} \mbox{Access from Anywhere} \\ \mbox{Access Widgit Online through your browser on any device or computer with an internet connection.}$ 

# Easy to use templates

Choose from a wide range of page layouts from vocabulary grids, flashcards, activities and timetables.

## Simple document writer

Create a variety of symbol documents including story books, recipes, instructions and social stories

# **My Account**

Clicking on **My Account** gives you access to all your account-settings. The amount of access to this section depends on account type and user type.

# My Settings

**My Settings** gives you your own details, login information and allows you to edit your details. You can also choose to leave a group account here.

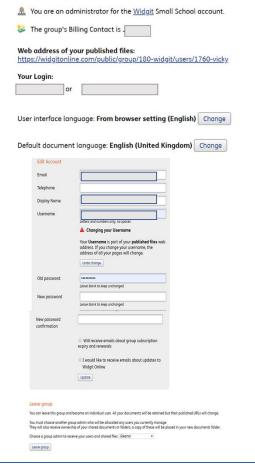

# **Group Settings** (for group accounts):

Admins for the account can edit for the whole group within **Group Settings**. They can change the group name and ID, set a billing contact, and manage all the users.

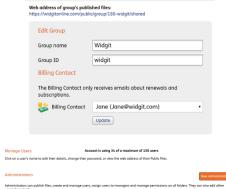

# **Subscriptions:**

Use the **Subscriptions** page to upgrade/downgrade and renew your account.

# You are an administrator for the Widgit Small School account. You currently have a 1-year subscription which will expire on 30 November 2021. Licence Agreement Invoices View all recent invoices Upgrading You can upgrade your account to the following account types: Medium School Large School To upgrade by credit card and invoice, please contact Widgit on +44 (0) 1926 333 680 or email info@widgit.com. Downgrading To change to a smaller account type, please contact Widgit on +44 (0) 1926 333 680 or email info@widgit.com. Licence key Enter a licence key here to upgrade your account or add extras to it. You can also use a promotional key or a SymWriter key to extend your account.

# **Image Library:**

Use the **Image Library** to upload images/manage images that you have uploaded for use in templates

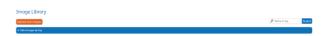

# **Wordlists:**

The **Wordlists** page shows you all of the wordlists you can access in Widgit Online. You can also use this page to:

- 1. Upload a wordlist
  - 2. Create a new wordlist
- 3. Delete wordlists
- 4. Make wordlists default
- 5. View the number of entries in a wordlist
- Delete wordlist entries